## Millum Procurement

## Snabbguide matsvinnfunktion – app

1. För att registrera svinn via appen loggar du in dig med samma användarnamn och lösenord som du använder i Millum Procurement.

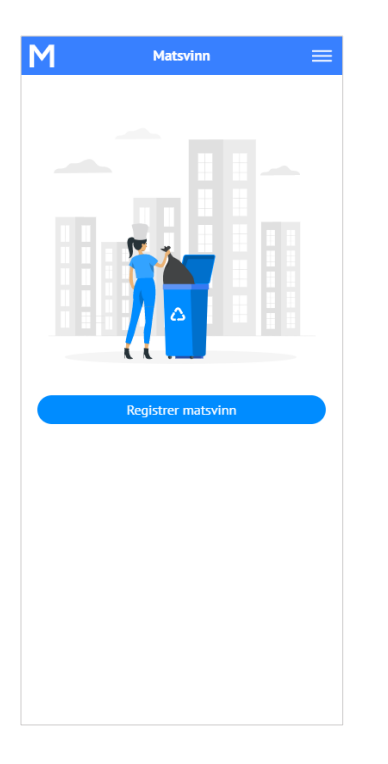

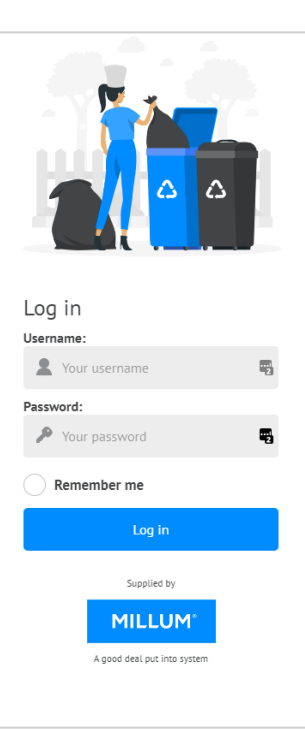

2. Registrera matsvinnet för aktuellt datum och välj «Registrera» Du kan också registrera i eftertid, eller korrigera om det skulle bli fel. Rapport kan allt eftersom laddas ner i excel för översikt via pc.

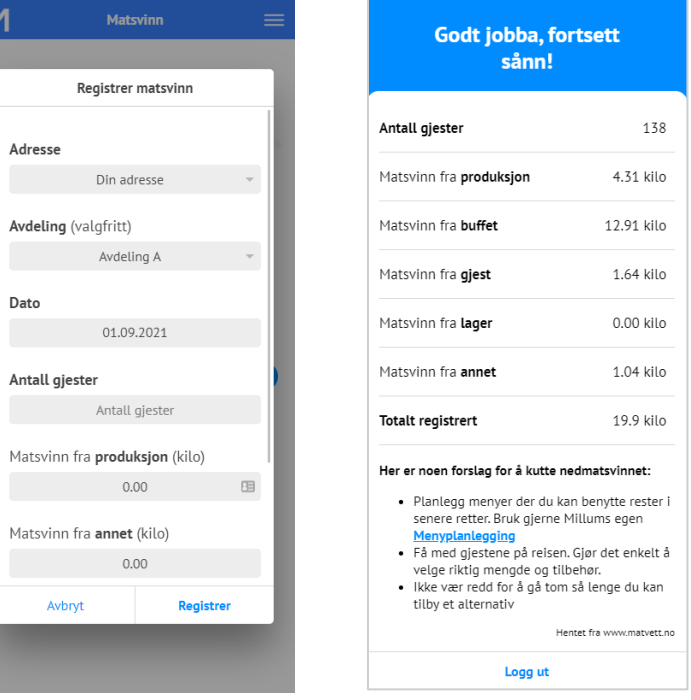

3. Här kan du se en [kort video](https://youtu.be/A5lr-Fhw7Uo) av appen